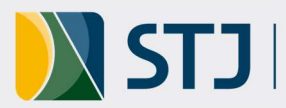

# Tutorial: Criação/atualização de ações no Sistema Stratej 2.0

# 1. Orientações gerais sobre o Plano de Ação

- O plano de ação promove praticidade e organização no processo de tomada de decisão, traz objetividade e clareza para a execução e gera economia de tempo e recursos.
- O plano de ação possui horizonte temporal de um ano.
- O plano deve conter as iniciativas prioritárias da área, bem como as inovações e melhorias, com foco no cumprimento das metas constantes no painel de contribuição da unidade (alinhamento estratégico).
- Rotinas da unidade não entram no plano de ação.
- Todas as decisões decorrentes das Reuniões de Análise Tática RATs, que resultarem em ações, devem constar do plano da unidade.
- Iniciativa decorrente de Reunião de Análise Estratégica RAE, estudos e comissões, quando houver, deve constar do plano de ação da unidade.
- Quando forem identificados, no quadrimestre em avaliação, indicadores em situação aceitável (farol amarelo) ou crítico (farol vermelho), é indicado inserir uma ação no plano para tratamento de cada um deles.
- Por fim, toda iniciativa que for relevante para o titular da unidade acompanhar como prioridade, deve constar do plano de ação.
- Um plano de ação completo e atualizado constantemente é uma excelente ferramenta gerencial e serve de insumo para a elaboração de relatórios de atividade da unidade.
- A SGE é responsável por criar no sistema Stratej, anualmente, um plano de ação para cada uma das unidades alinhadas. Cabe às unidades, por sua vez, a criação e atualização das ações no referido plano.

## 2. Como criar uma ação

2.1.Após login no Stratej 2.0 (https://stratej2.stj.jus.br/), na tela inicial, clicar nos 3 tracinhos localizados no canto superior esquerdo tela.

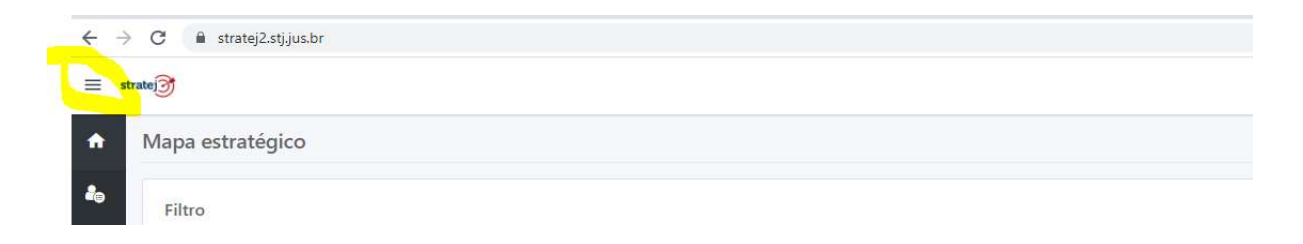

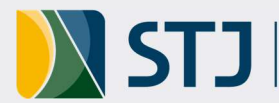

2.2. Em seguida, acessar o item de menu "Gerenciar/Projetos".

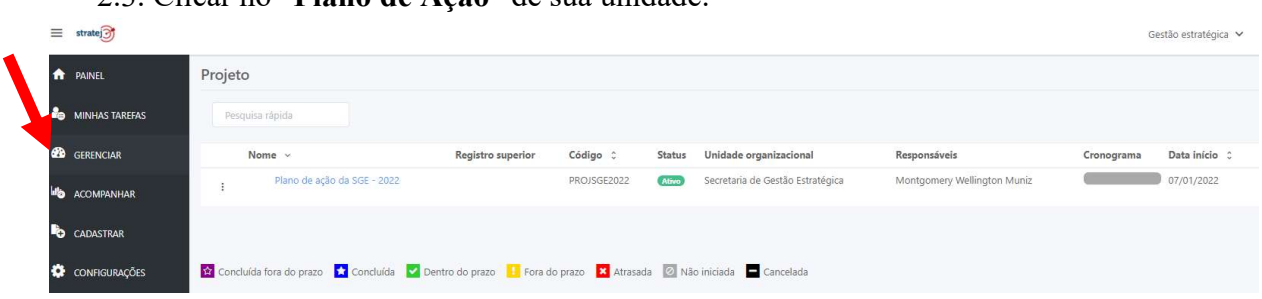

2.3. Clicar no "Plano de Ação" de sua unidade.

2.4. Selecionar a opção "Mais" e depois em "Plano de Ação".

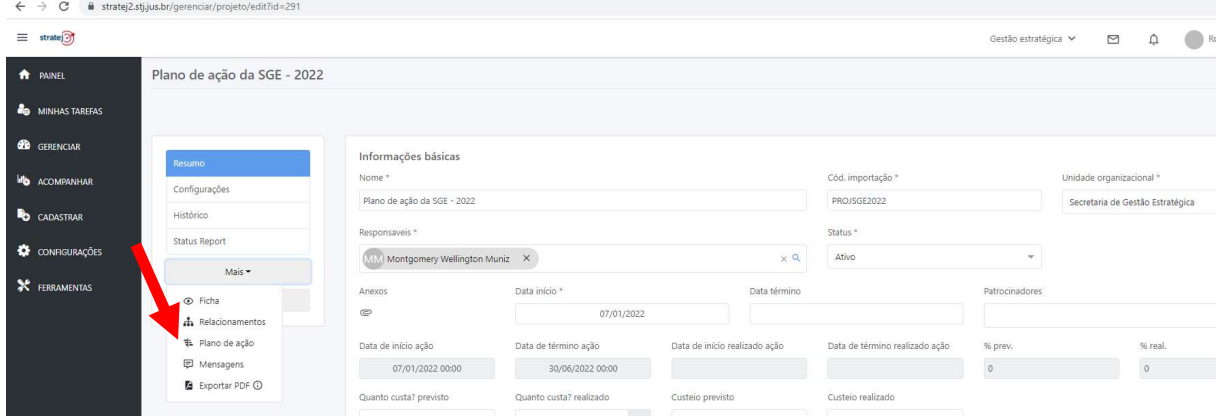

2.5. Para inserir uma ação no plano, clicar em no ícone "+", conforme indicado.

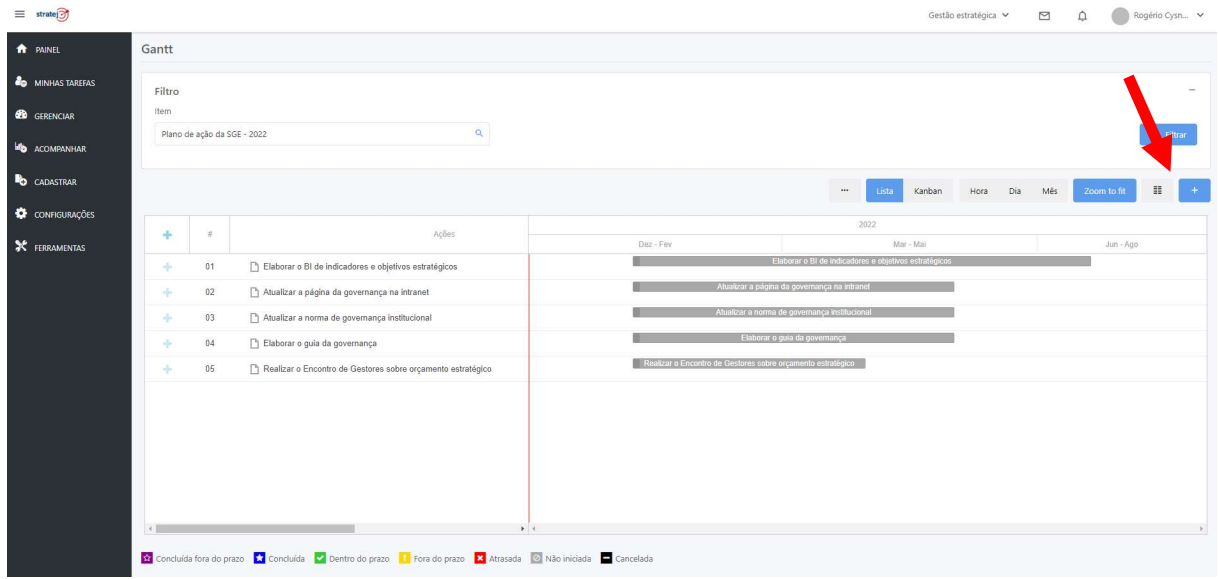

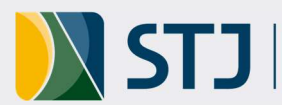

## 2.6. A seguir, preencher os campos apresentados na tela.

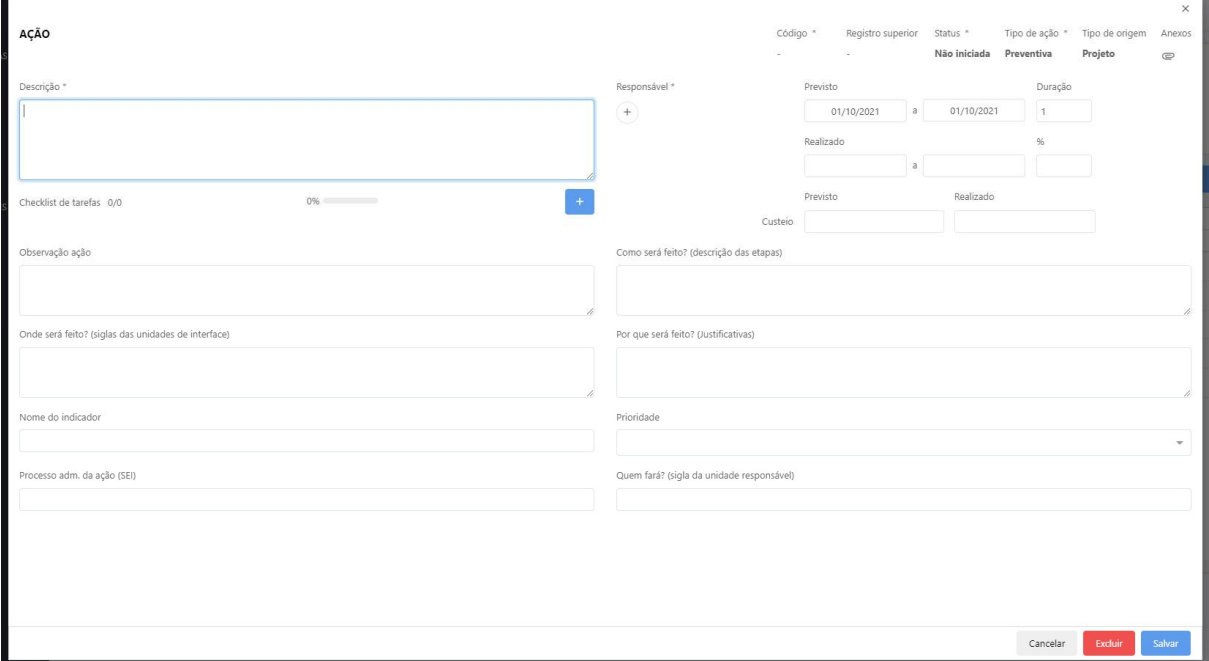

#### Dicas de preenchimento:

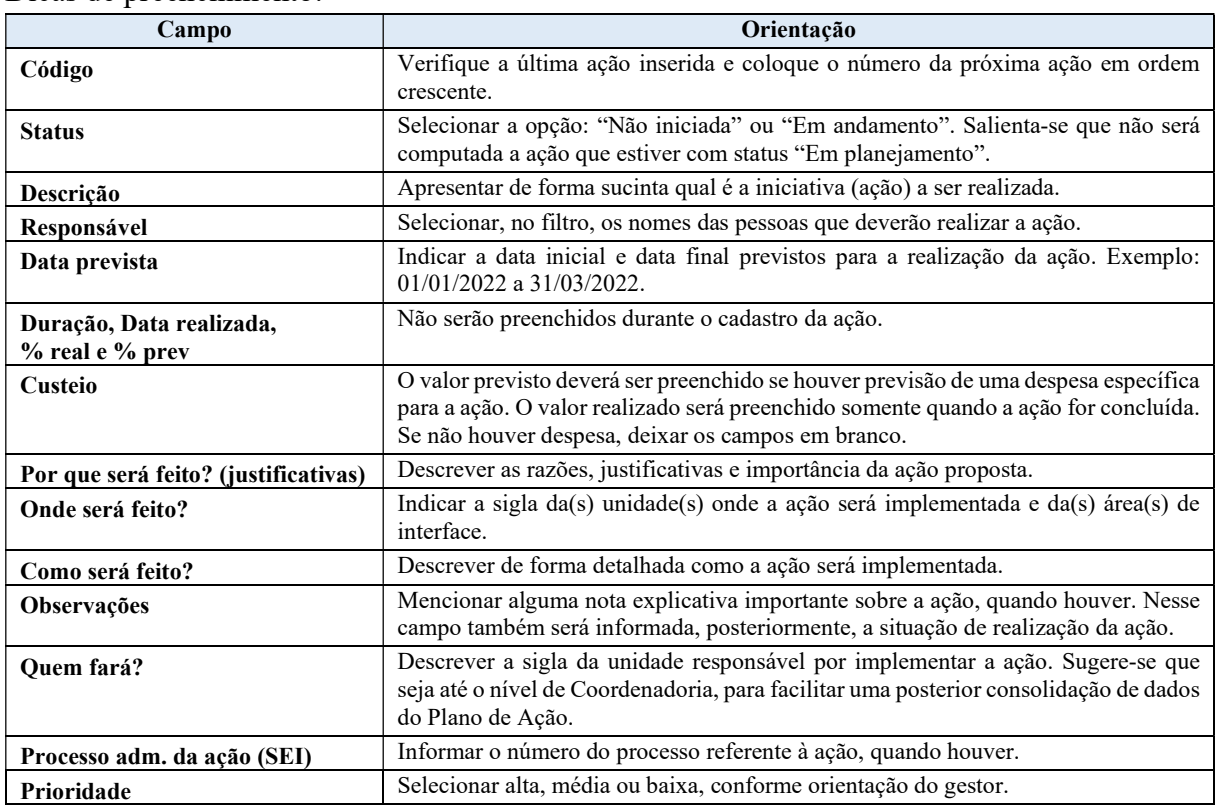

2.7.7. Após preenchimento de todos os campos, clicar em "Salvar", no canto inferior direito da tela.

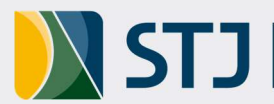

2.8.8. Repetir a operação tantas vezes quanto for necessário para inserir todas as ações no Plano.

# 3. Como atualizar um Plano de Ação

#### 3.1. Para visualizar suas ações:

3.1.1. Na tela inicial, acessar "Minhas Tarefas" e depois "Atualizar Ações".

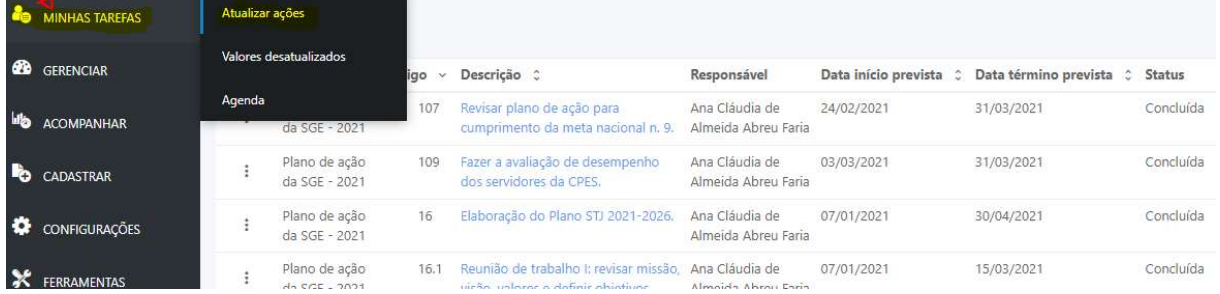

#### 3.1.2. Clicar sobre a ação que deseja atualizar (cor azul).

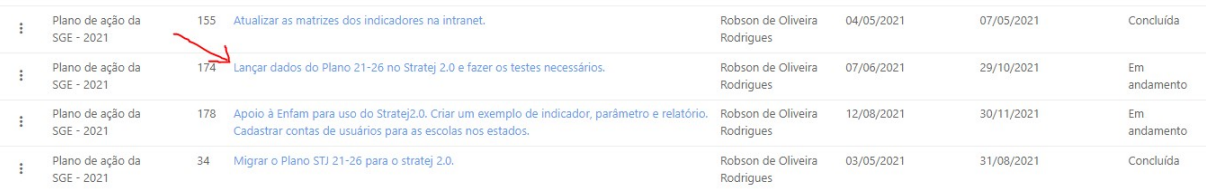

## 3.1.3. Atualizar os campos necessários e clicar em "Salvar".

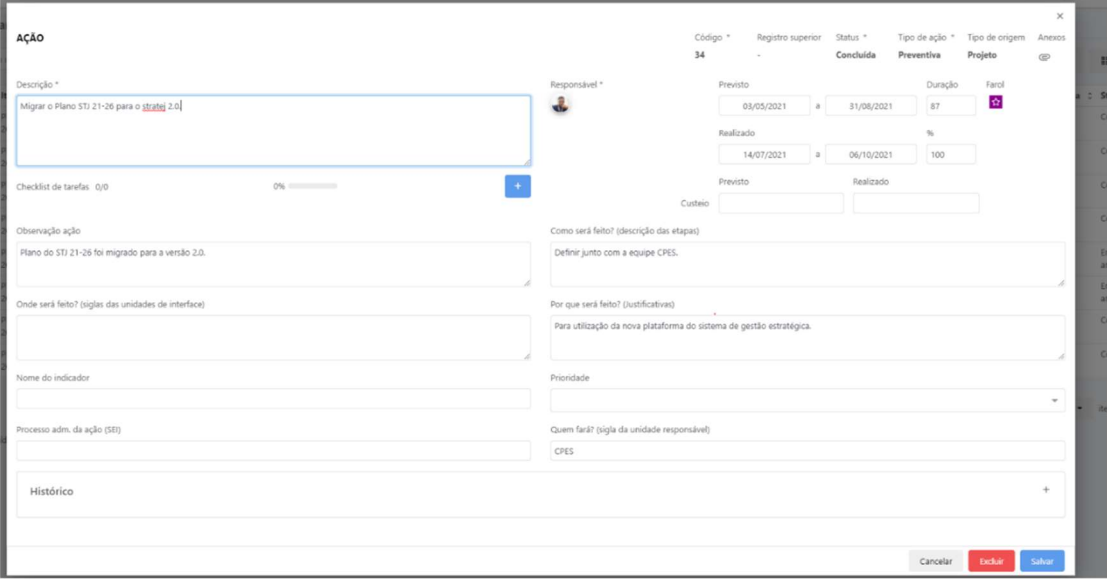

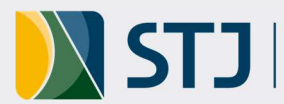

#### 3.2.Para visualizar/filtrar suas ações ou de outros colaboradores do plano de ação:

- 3.2.1. Clicar em "Gerenciar" e depois "Ações".
- 3.2.2. A seguir, clicar no "Filtro" para selecionar as ações a atualizar. Por exemplo: digite o(s) nome(s) no campo "Responsáveis", busque o nome do plano de ação no campo "Item" (role a tela para baixo), ou use o campo "Descrição" para escrever o nome do plano e clique em "Filtrar".

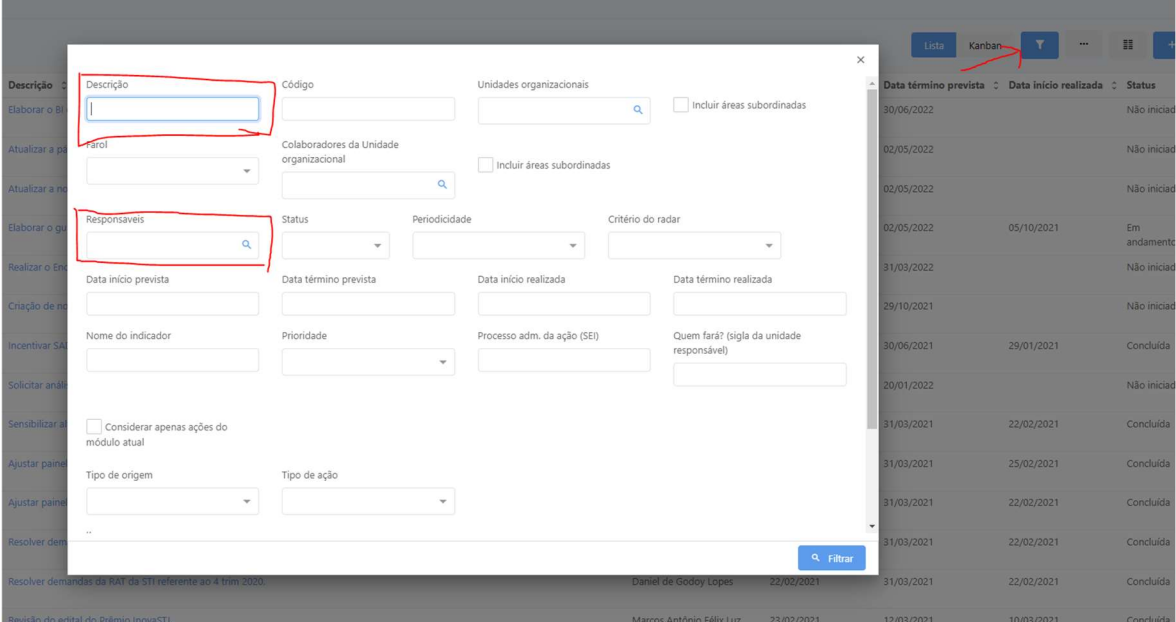

#### 3.2.3. Clicar na ação que deseja atualizar, se for o caso.

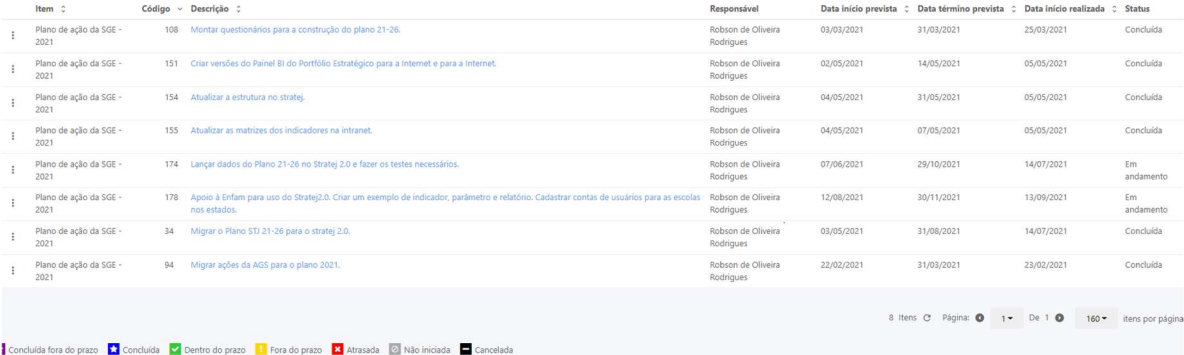

- 3.2.4. Na aba seguinte, atualizar o campo "%", indicando o percentual de realização da tarefa até o momento, e inserir a situação de implementação no campo "Observação ação". Ao final, clicar em "Salvar", no canto inferior direito da tela.
- 3.2.5. Repetir a operação tantas vezes quanto for necessário para atualizar todas as ações no Plano.

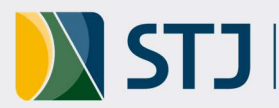

# 4. Observações importantes sobre a atualização

- 4.1. O ciclo de monitoramento do plano de ação é quadrimestral, mas recomenda-se que as ações sejam atualizadas, no mínimo, uma vez por semana.
- 4.2. Quando a ação estiver concluída, inserir no campo % a informação 100% e, automaticamente, o campo Status será alterado para "Atividade concluída".
- 4.3. As ações que por algum motivo não serão mais realizadas não devem ser excluídas do plano. Nesse caso, o Status da ação deve ser alterado para "Cancelada", e o campo "Observações ação" deve ser alimentado com a justificativa do cancelamento.
- 4.4. No Stratej 2.0 há várias formas de se gerenciar o Plano de Ação. Os planos de ação são criados como projetos e para o gestor ter uma visão temporal mais completa, recomenda-se acessar de acordo com a explicação apresentada no item "2. Como criar uma ação".
- 4.5. No Stratej 2.0, as ações podem ser visualizadas no estilo de Lista ou como Kanban. A visualização Lista, quando o plano de ação é acessado pelo caminho "Gerenciar/ Projetos," lembra um gráfico de Gantt.
- 4.6. Na visualização Kanban, quando o plano de ação é acessado pelo caminho "Gerenciar/ Projetos," aparecem colunas com as ações separadas por Status.

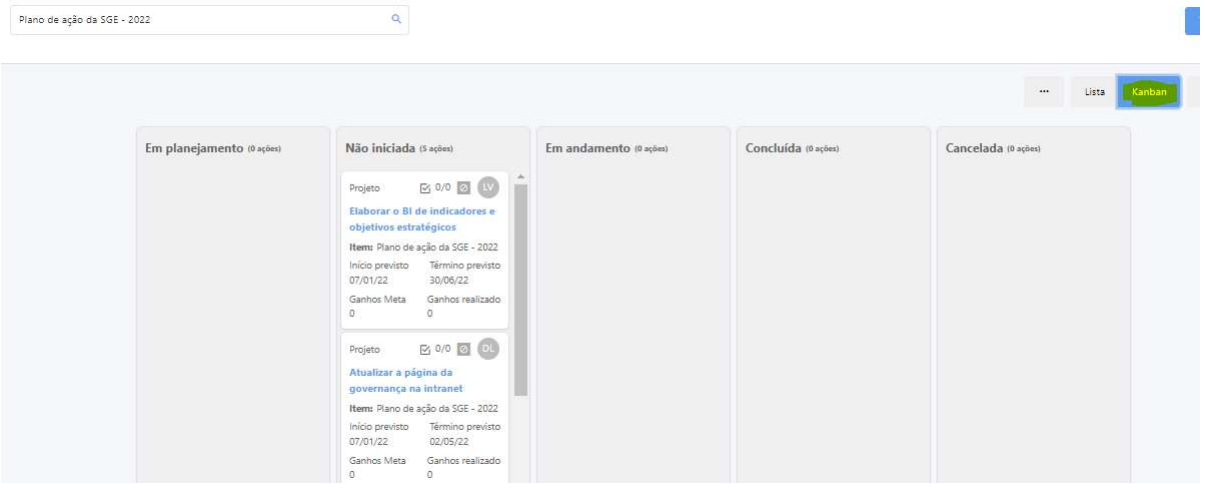

## 5. Controle de Versão

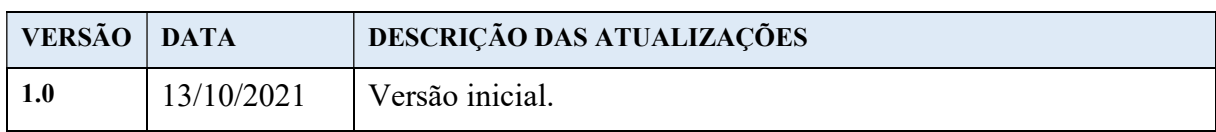

Coordenadoria de Planejamento Estratégico Ramais: 8063, 8551, 8839, 8859 e 7867 E-mail: planejamento@stj.jus.br